## **Adjuntos**

Terminado el proceso de inscripción del Personal, la plataforma solicitará la documentación que debe ser verificada puntualmente.

Inicie descargando el formulario de inscripción adjunto (esta en PDF), imprímalo, diligéncielo y escanéelo para el ingreso al sistema. Al igual que este documento, escanee los originales del perfil legal (cédula, rut, etc) junto con los documentos que exige el proyecto, los financieros y los de los participantes en la producción (artistas, técnicos) Img. No.12.

Prepare primero y con tiempo la documentación exigida en esta pestaña, revísela y arme los paquetes virtuales de forma que en la carga final no se confundan; recuerde que los formatos de carga son jpg, png, Word, excel y pdf.

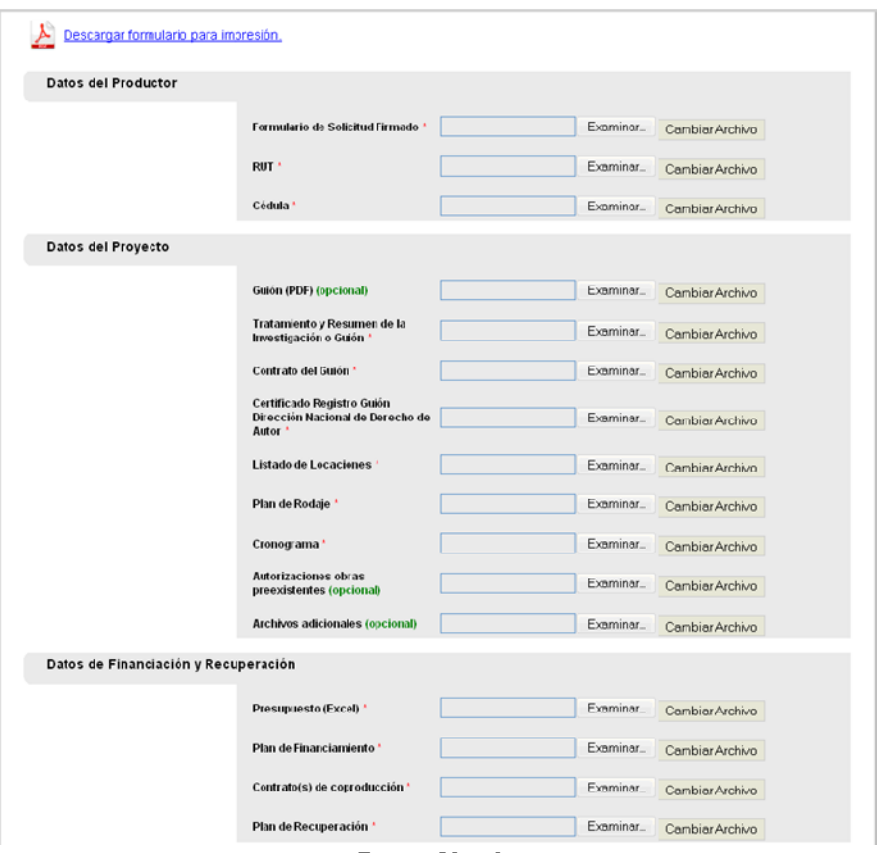

**Img. No.1**

Si por algún motivo requiere el cambio de un documento, el sistema permite cambiar el archivo; la opción se encuentra al frente de cada casilla (Img. No.14); adjúntelo igual que el anterior y el sistema lo remplazará.

Finalice pulsando a *Guardar y Continuar*. Recuerde que puede hacer las cargas en momentos diferentes.

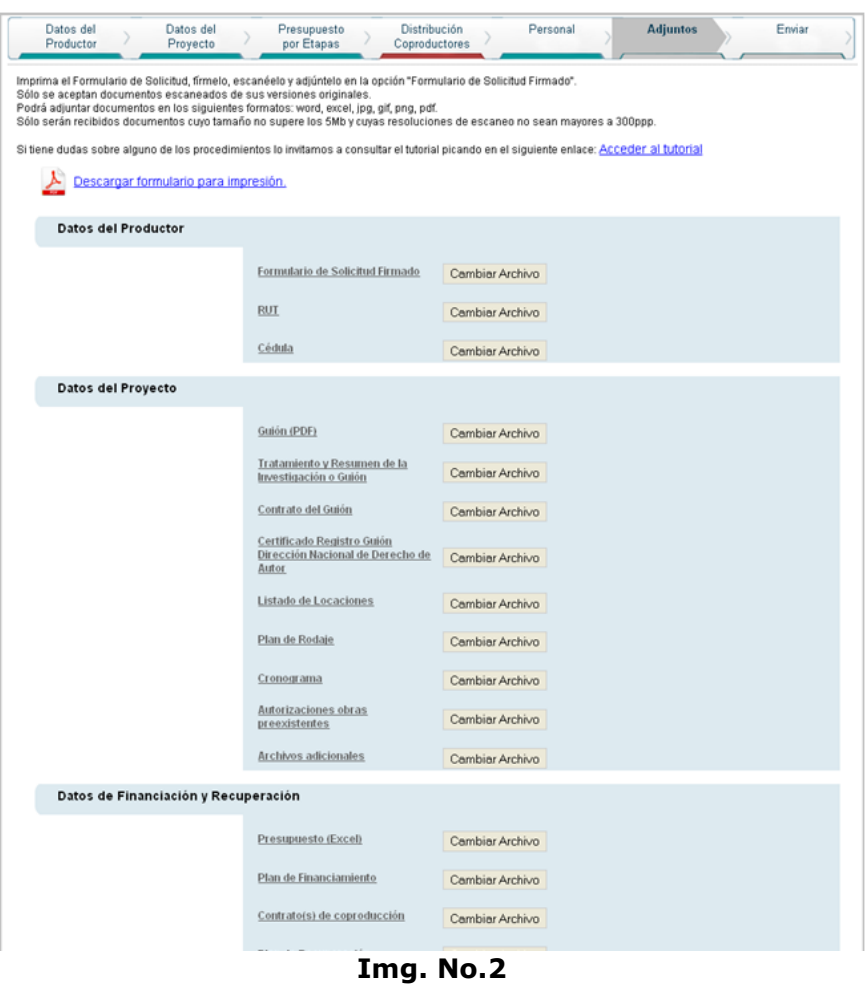

**Nota:** El guión que se va a adjuntar se debe escanear en blanco y negro a 150 pp.